## **Saisie d'actes et de Prestations en liste :**

Permet d'affecter des actes à une liste de chevaux en une seule saisie. Accessible par le menu **<Facturation>** et **<Saisie d'actes en liste>** sur la page d'accueil de Chev\_Win.

La première phase consiste à sélectionner les chevaux à afficher dans la liste en utilisant les icones à la gauche du tableau.

- Tous les chevaux
- Dernière sélection
- Chevaux présents
- Effectuer une recherche multicritères rapide
- Sélection par code
- Chevaux facturés à un tarif choisi. (Permet de modifier un tarif en particulier, par exemple passer de 12  $\notin$ /jour à 13  $\notin$ /jour)

Ensuite choisissez l'acte que vous allez saisir en automatique, en cliquant sur les boutons en bas à droite.

**<Actes>** : saisie d'un code acte. Une foiscette fenêtre affichée, cliquez sur le bouton **<Liste des actes>** pour choisir l'acte à facturer.

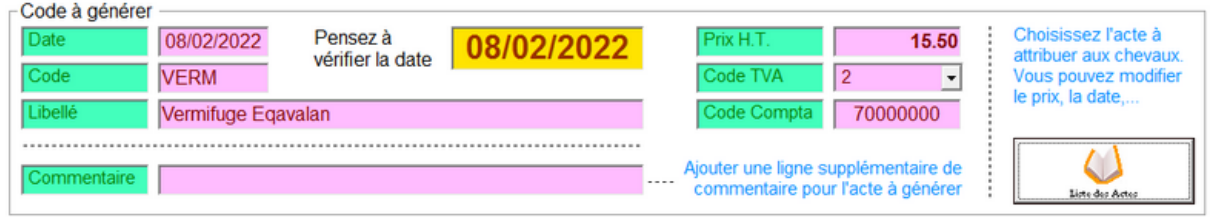

Ajustez le **prix**, la **date**. Vous pouvez aussi désormais attribuer une seconde ligne de commentaire en plus de l'acte facturé.

## **<Vaccins><Vermifuges><Ferrures><Dentiste>**

Sélectionnez le vaccin/.... dans la liste proposée et vérifies les données.

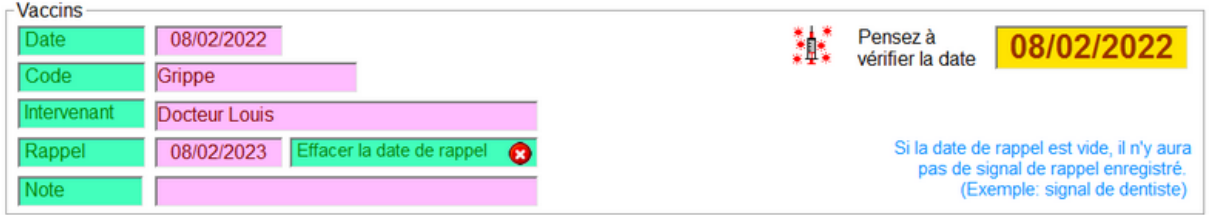

## **<Changement de tarif>**

Sélectionnez le tarif dans la liste des tarifs qui s'affiche.

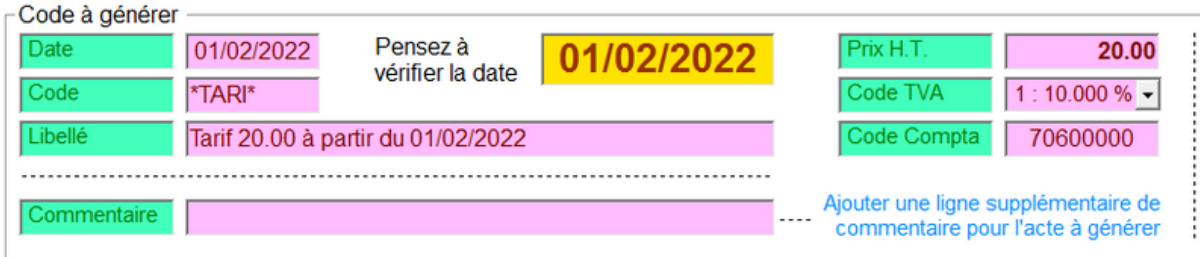

Une fois l'acte choisi il suffit de sélectionner tous les chevaux qui seront concerné par l'acte affiché.

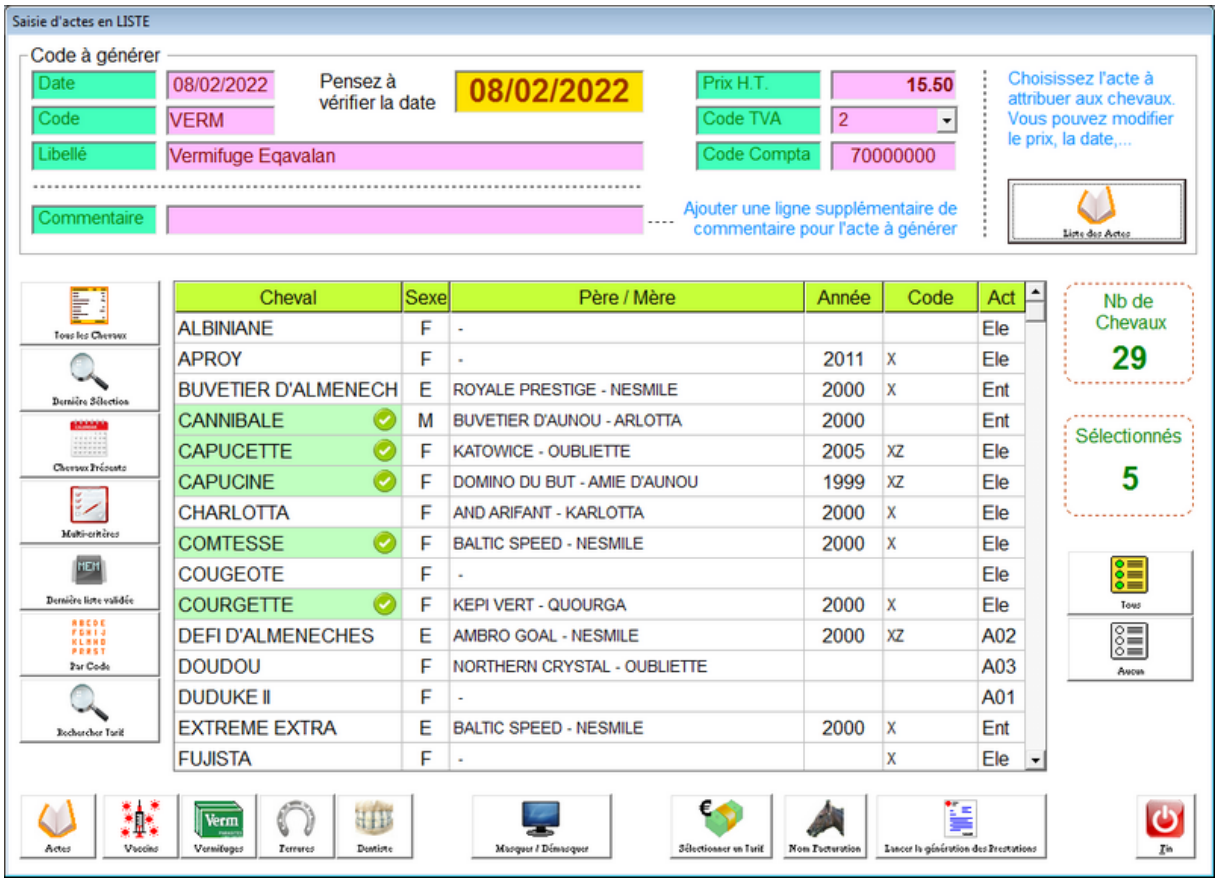

Cliquez sur les lignes de chevaux concernés. Pour annuler un cheval recliquez sur la ligne. The contract of the contract of the contract of the contract of the contract of the contract of the contract of the contract of the contract of the contract of the contract of the contract of the contract of the con

Vous pouvez utiliser les boutons **<Tous>** et **<Aucun>** pour agir sur toute la liste.

Le bouton **<Masquer/Démasquer>** permet d'afficher soit seulement les chevaux sélectionnés ou la liste complète.

Une fois que les chevaux concernés sont validés vous pouvez lancer la génération des prestations.

## **ATTENTION !**

Une fois la génération confirmée les actes sont créés dans toutes les fiches chevaux qui ont été sélectionnés. Si vous devez les annuler vous devrez retourner sur toutes les fiches individuellement pour effacer la saisie automatique validée.

Une fois vos actes générés, si vous voulez effectuer un nouvel actes à la même liste de chevaux, utilisez le bouton <Dernière liste validée> pour réafficher la dernière liste sélectionnée.